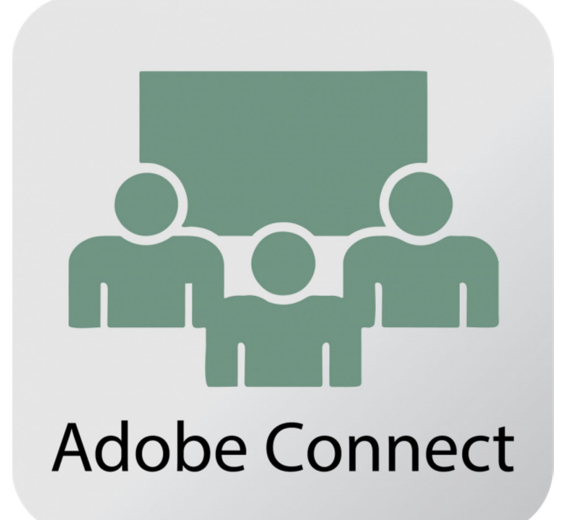

راهنماي استفاده از

# Adobe Connect

# جهت برگزاري كلاس هاي آنلاين

مختص دانشپذيران و والدين

سامانه مديريت آموزش شاهوار

### ورود از طريق مرورگر

هنگام ورود به كلاس آنلاين گزينه "ورود از طريق مرورگر" را انتخاب نماييد.

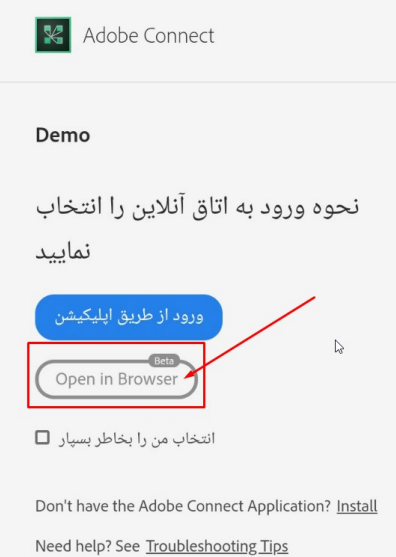

پس از ورود به كلاس آنلاين از طريق مرورگر با نماي زير مواجه خواهيد شد

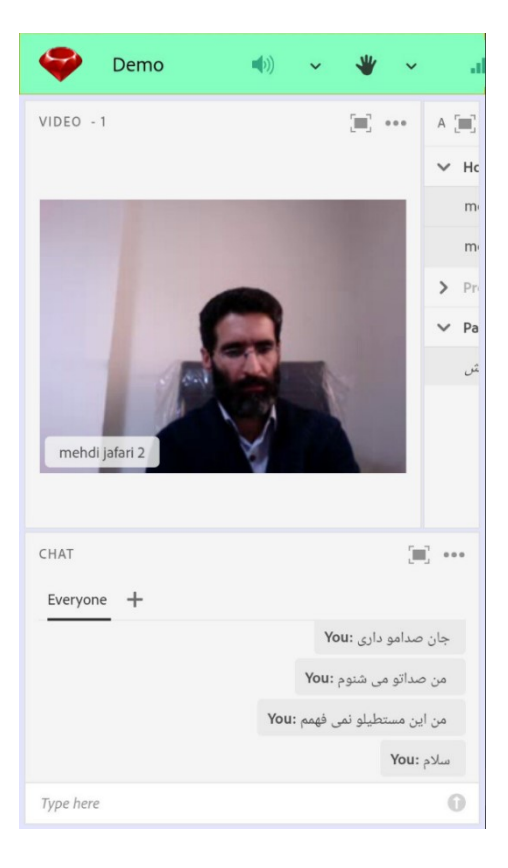

ميكروفن و دوربين شما را مي بايست استاد كلاس فعال نمايد. براي اينكار مي توانيد براي درخواست خود از آيكون "دست" بالاي صفحه كه به منزله بلند كردن دست در كلاس واقعي است استفاده نماييد. اين كار باعث مي شود استاد شما را درليست خود مشاهده نموده و از درخواست شما آگاه شود.

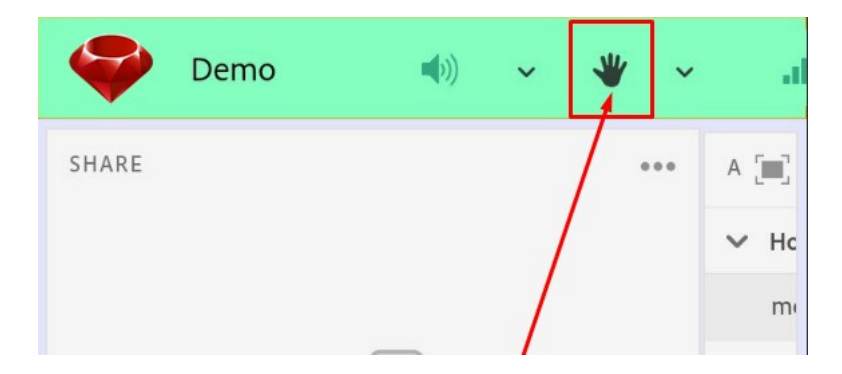

هنگامي كه استاد ميكروفن و يا دوربين شما را فعال مينمايد شما آيكون هاي ميكروفن و دوربين را بالاي صفحه خواهيد ديد.

براي فعال كردن ميكروفن روي آيكون ميكروفن كليك نماييد براي اولين بار مرورگر سوالي منبي بر اجازه استفاده ار ميكروفن مي پرسد كه بايد گزينه Allow انتخاب نماييد.

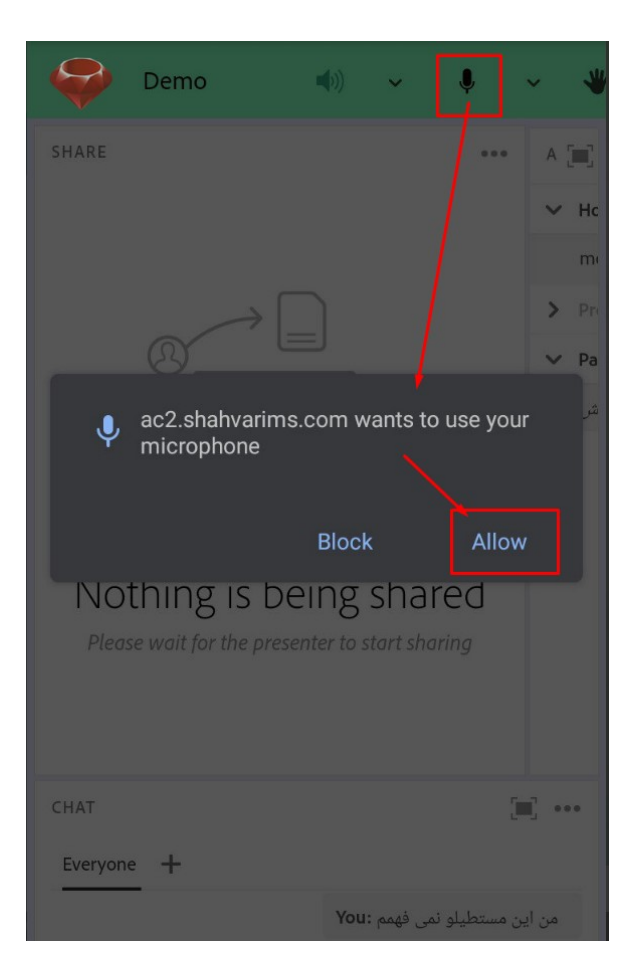

پس از چند لحظه ميكروفن شما فعال خواهد شد و صداي شما در كلاس پخش خواهد شد.

پيشنهاد مي كنيم از هندزفري با استفاده از ميكروفن آن براي صحبت در كلاس استفاده نماييد . اگر صدا ضعيف هست و استاد از شما مي خواهد بلندتر صحبت نماييد مي توانيد بلندي صداي ميكروفن خود را تنظيم نماييد، براي اين كار بر روي فلش كوچك كنار ميكروفن كليك نموده و ميزان بلندي صدا را تنظيم نماييد.

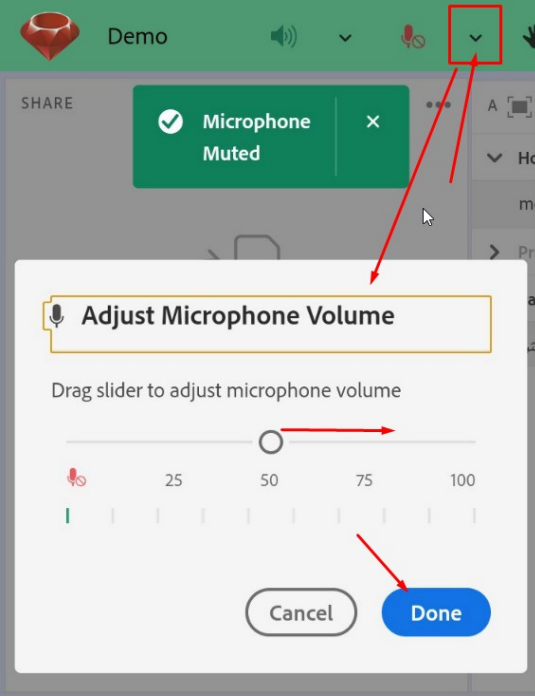

براي فعال كردن دوربين و پخش تصوير خود هنگامي كه استاد دوربين را براي شما فعال نمايد شما آيكون دوربين را بالاي فرم خواهيد ديد دقت نماييد اگر گوشي را در حالت عمودي گرفته باشيد آيكون زير خواهد بود و قابل رويت نيست براي فعال سازي دوربين، گوشي خود را بچرخانيد و در حالت افقي قرار دهيد.

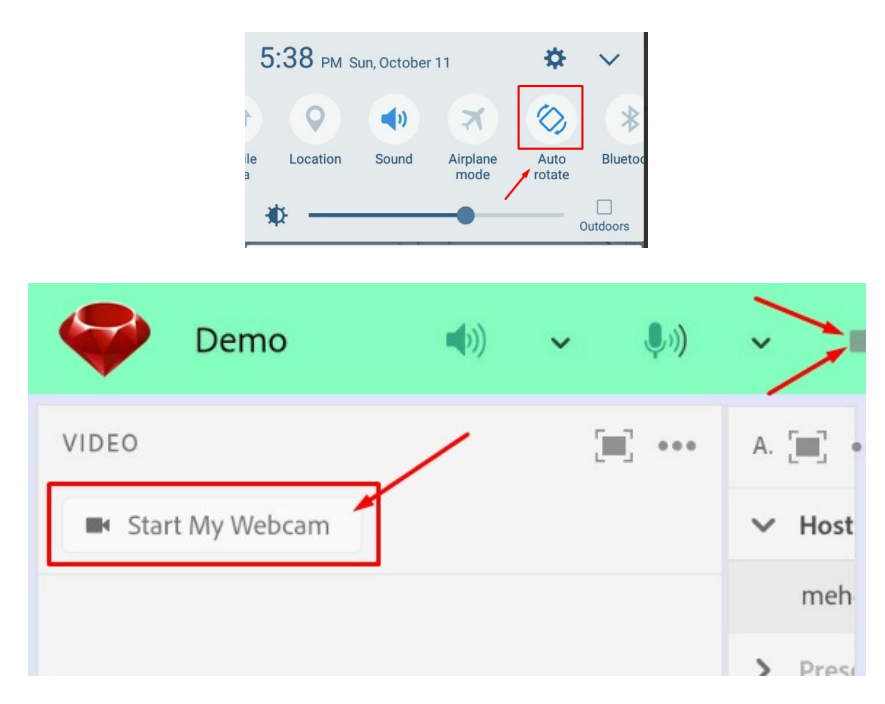

اگر دكمه WebCam My Start را مي بينيد با زدن بر روي آن مي توانيد دوربين را فعال نماييد اگر نمي بينيد گوشي خود را بچرخانيد تا در بالاي فرم دوربين را مشاهده كنيد و روي آن كليك نماييد.

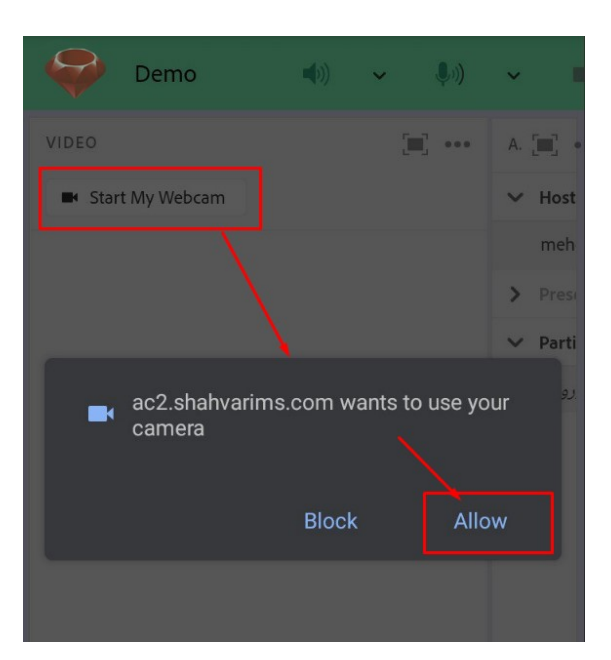

پس از كليك بر روي گزينه Start my webcam مرورگر از شما سوالي براي دسترسي مي پرسد كه بايد به آن پاسخ Allow بدهيد.

پس از پاسخ دادن به اين سوال بايد گزينه Start Sharing را بزنيد تا تصوير شما در كلاس پخش شود.

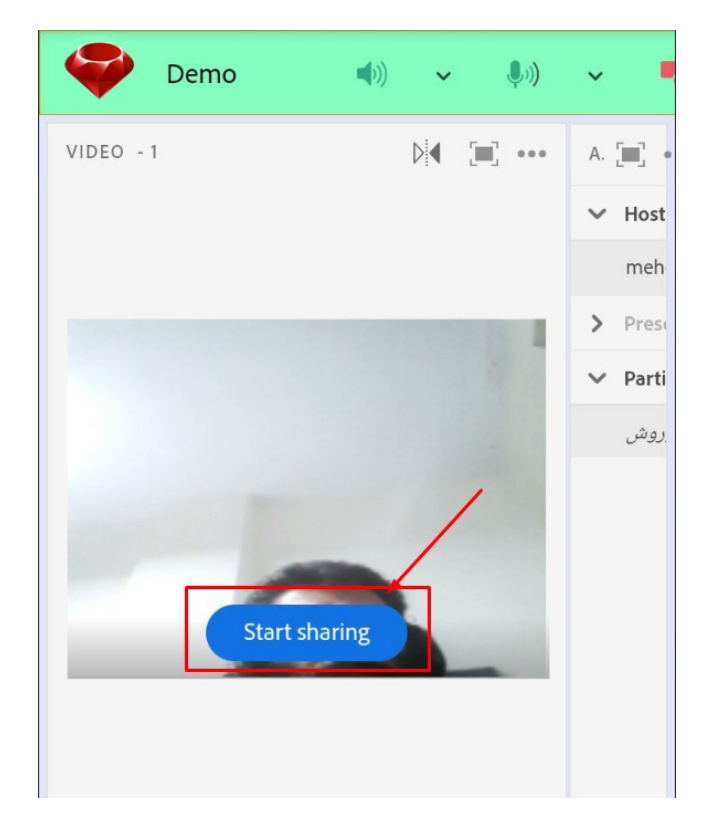

با چرخاندن گوشي هم تمام آيكون هاي مخفي بالاي فرم را خواهيد ديد

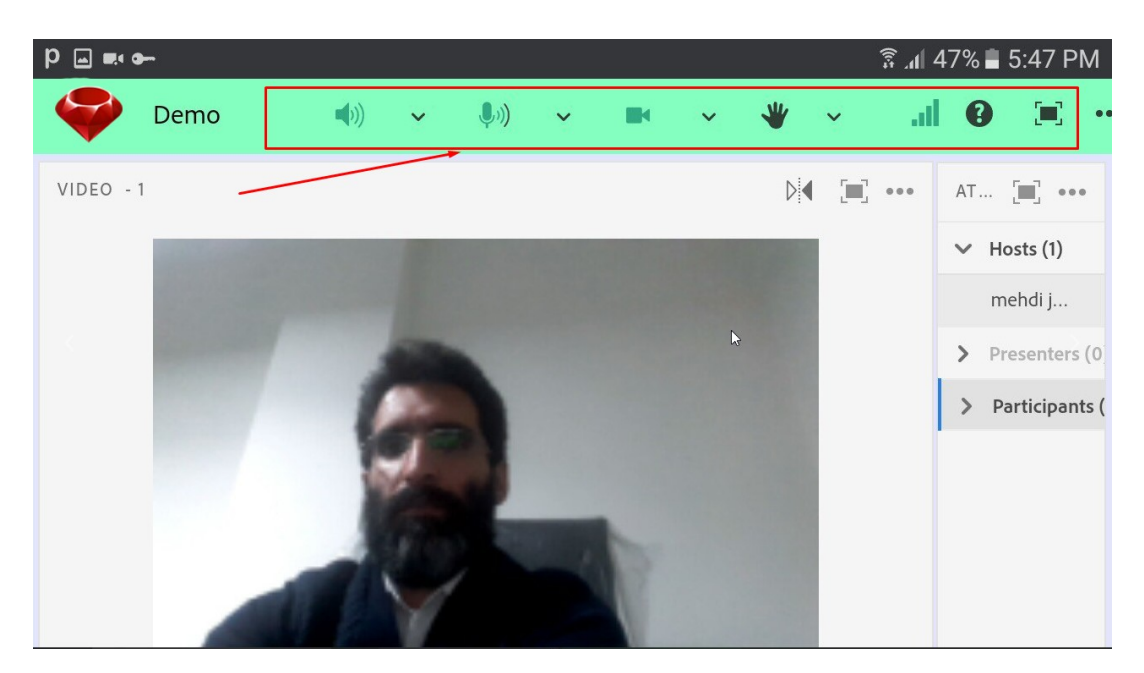

امكان ديگري هم در محيط كلاس آنلاين وجود دارد به نام تخته سفيد يا وايت برد كه استاد مي تواند دسترسي نوشتن را به دانشپذير بدهد.

اگر از اين امكان در تدريس استفاده شد مي توانيد در ادامه با ابزار آن آشنا شويد

ابزارهاي تخته:

با كليك روي هر ابزار آن ابزار انتخاب شده و آبي رنگ خواهد شد.

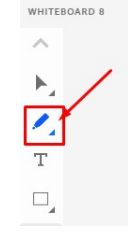

سپس اگر روي ابزار آبي رنگ و انتخاب شده كليك نماييد ليستي از ابزارهاي هر مجموعه را مشاهده نموده و مي توانيد انواع مختلف را جهت استفاده روي تخته، انتخاب نماييد.

ابزارهاي نوشتاري اين قابليت را دارند كه ضخامت و رنگشان را تغيير دهيد.

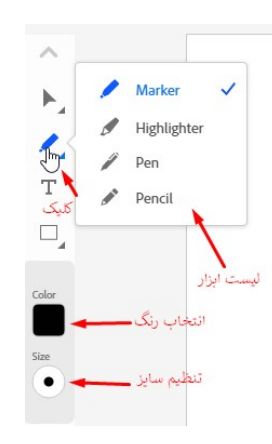

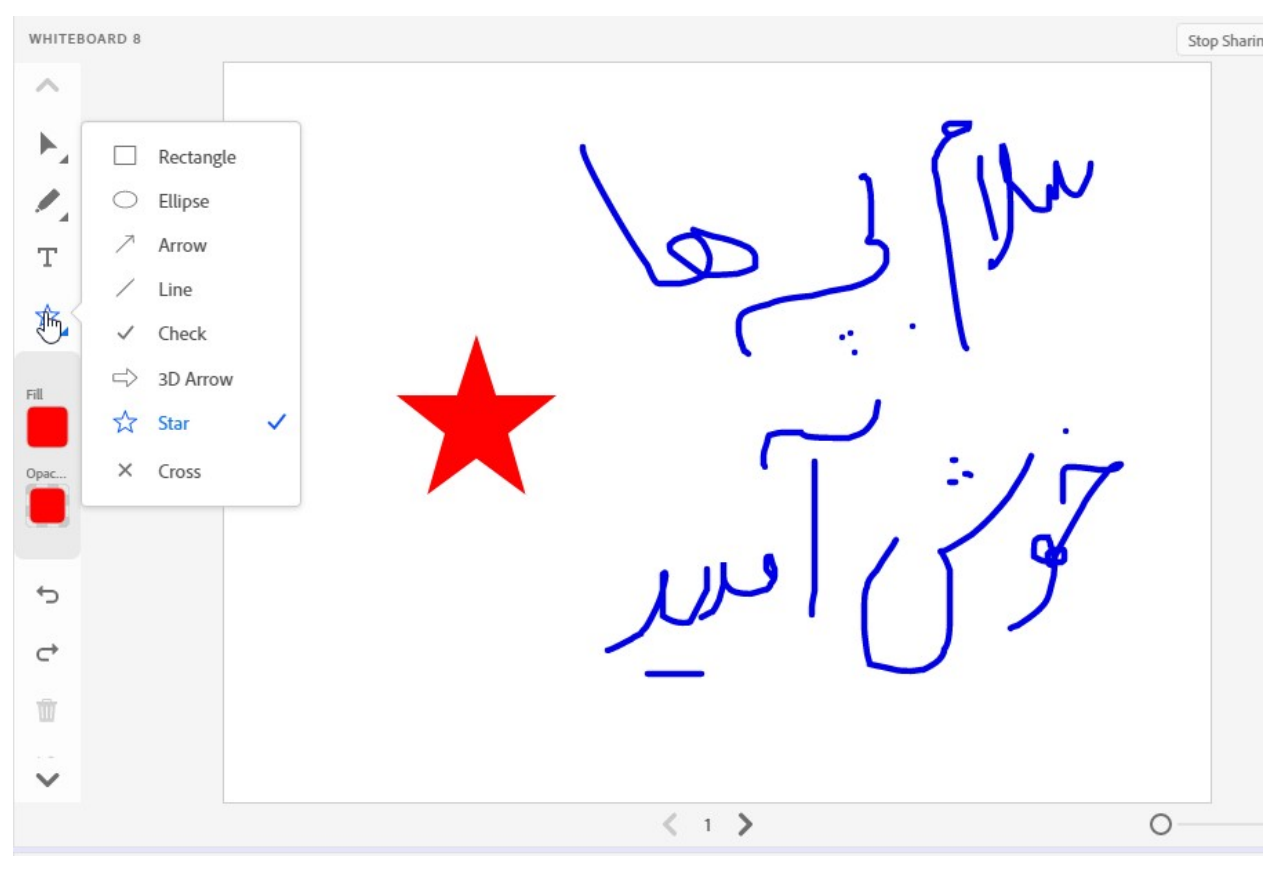

قابليت و ابزار براي كشيدن شكلهاي گوناگون وجود دارد. بطور مثال از ابزار خط line مي توان براي كشيدن جدول استفاده نمود.

با استفاده از ابزار انتخاب مي توان هر بخش از مطالب تخته را انتخاب نموده و حذف نماييد

و يا اگر اشتباهي رخ داد با Undo آن را حذف و تصحيح نماييد

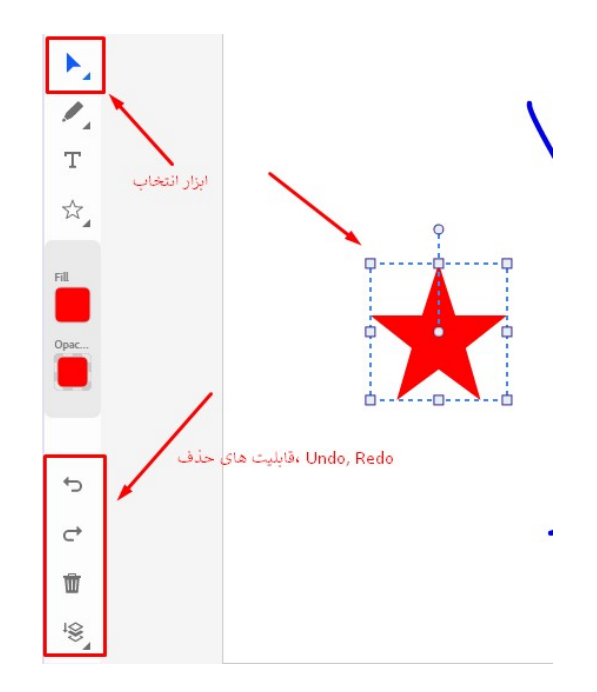

محيط در تلفن همراه دانشپذيران بصورت زير قابل رويت خواهد بود.

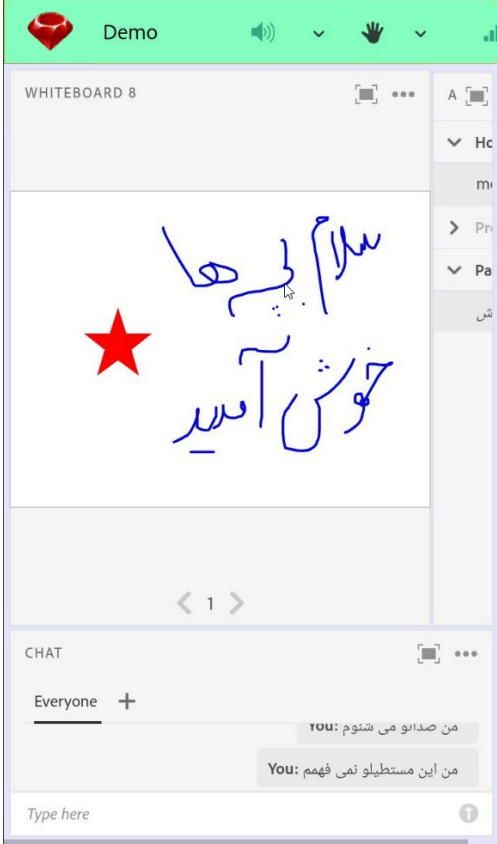

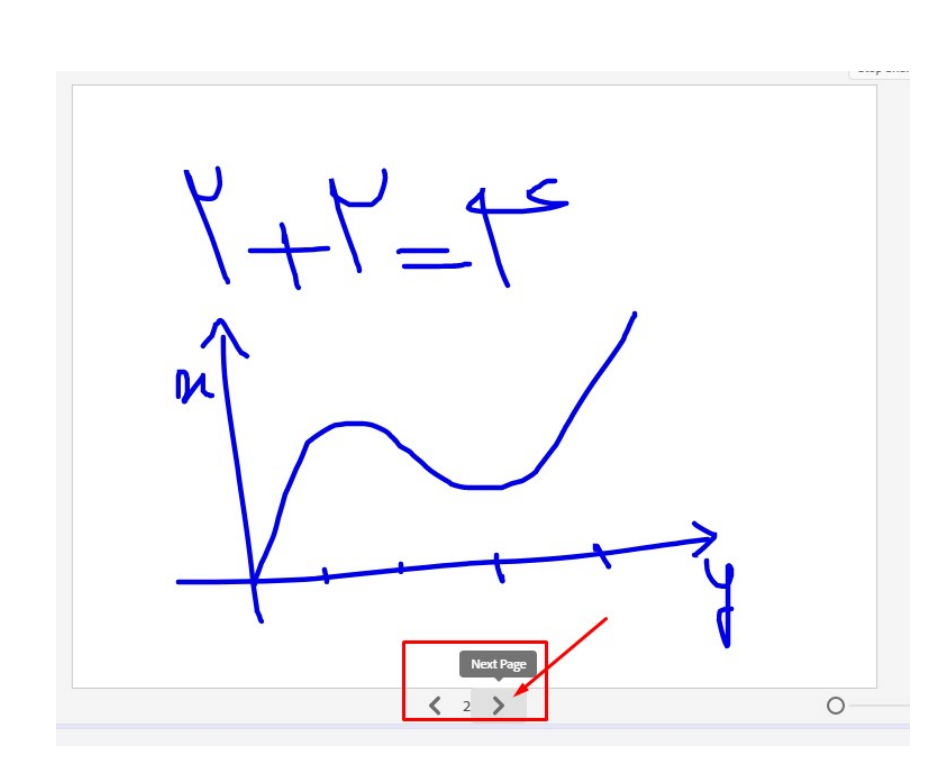

لازم به ذكر است كه در حين استفاده از وايتبرد ميكروفن هم مي تواند فعال باشد و همزمان توضيحات لازم داده شود.

هنگامي كه استاد دسترسي Drawing يا طراحي و نوشتن روي تخته را به دانشپذير مي دهيد تمام ابراز وايت برد براي دانشپذير فعال شده و مي تواند با استفاده از آن ابزار روي تخته نوشتن و طراحي را انجام دهد.

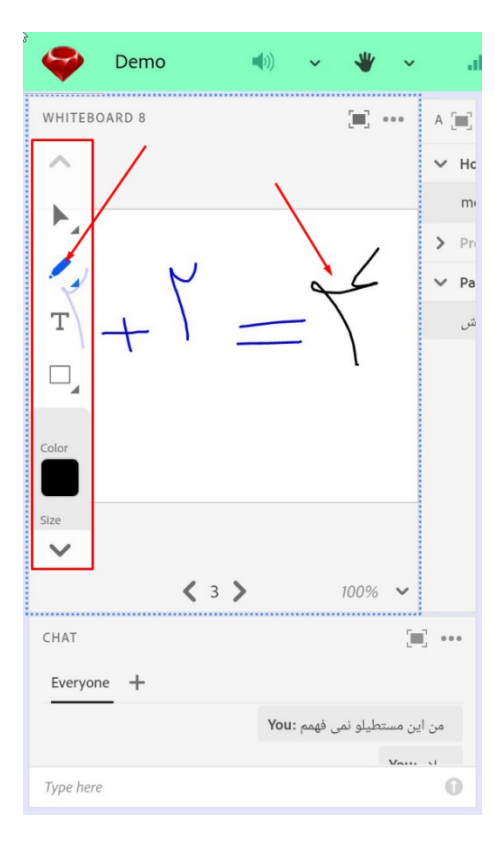

براي استفاده از چت يا گفتگوي متني نير مي توانيد روي باكس در پنجره چت كليك نموده و پس از ظاهر شدن صفحه كليد دستگاه خود، متن را تايپ نموده و ارسال نماييد.

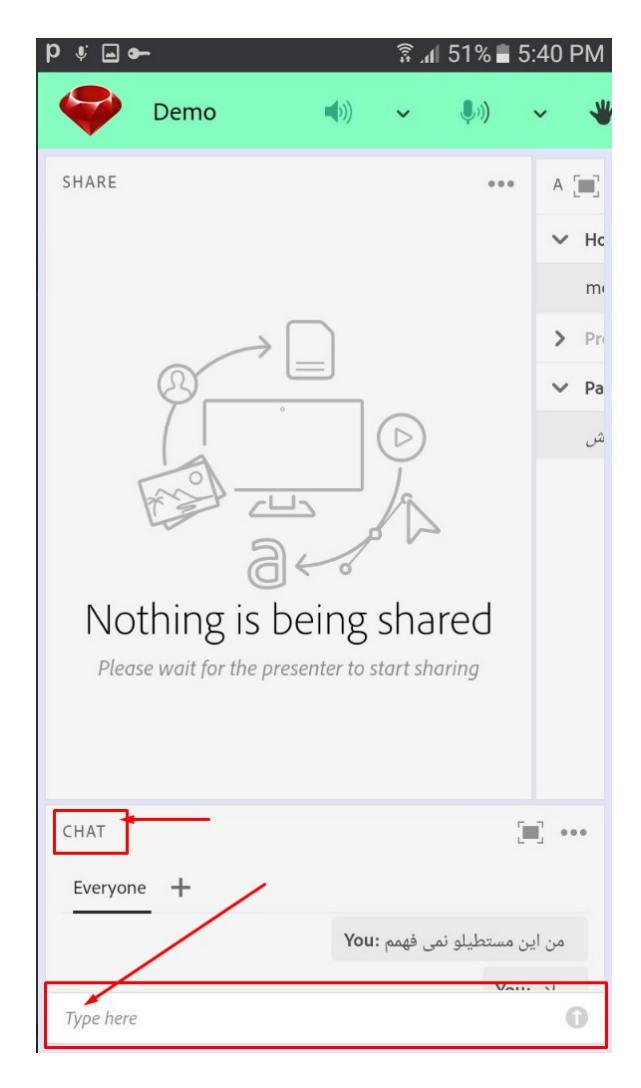

در ادامه به رفع مشكلات عدم فعالسازي ميكروفن و دوربين مي پردازيم.

#### رفع مشكلات فعالسازي دوربين و ميكروفن در كلاس ادوبي كانكت براي دانشپذيران

هنگامي كه استاد دوربين و ميكروفن شما را فعال مي نمايد آيكون هاي دوربين و ميكروفن براي شما فعال شده و قابل رويت مي شود. هنگامي كه روي هر يك از آنها كليك مي نماييد ابتدا مرورگر سوالي براي اجازه دسترسي مي پرسد مانند زير. بايد گزينه Allow يا همان "اجازه دادن" را كليك نماييد.

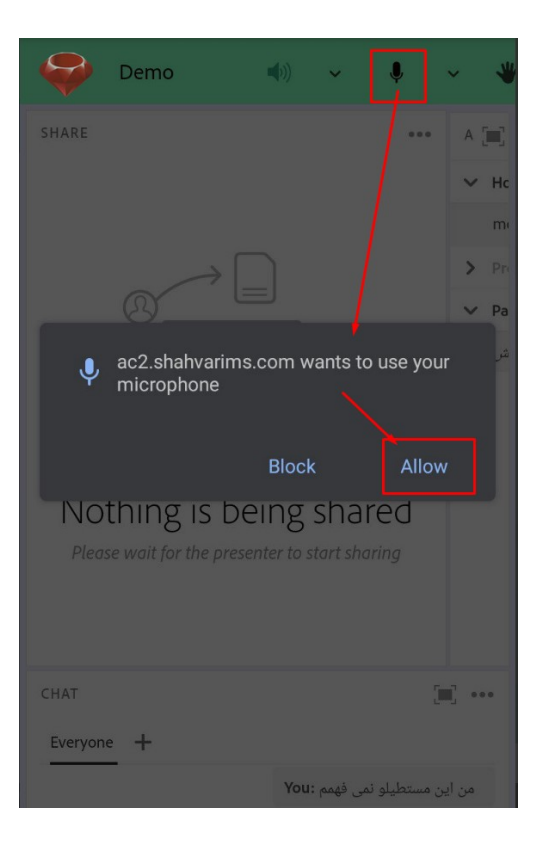

اين سوال براي يكبار از شما پرسيده مي شود، دقت نماييد براي دوربين و ميكروفن فرقي نمي كند. حال اگر به اشتباه دكمه "Block" بلاك يا عدم دسترسي را كليك كرده باشيد، هنگام فعالسازي ميكروفن يا دوربين با خطاي زير مواجه مي شويد.

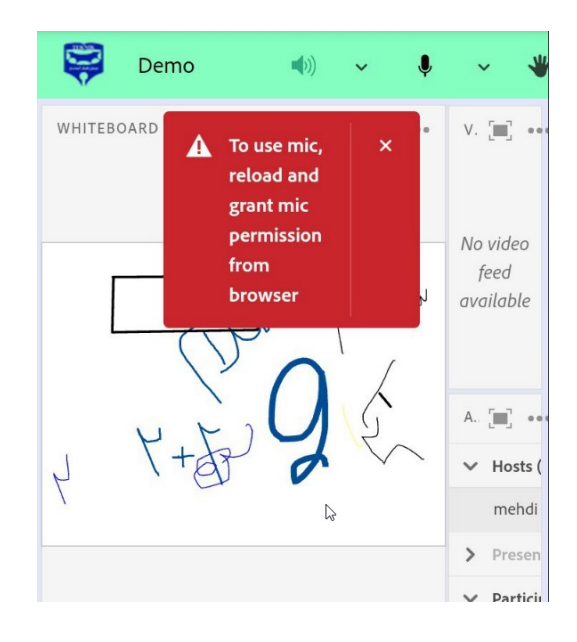

براي فعالسازي مجدد دسترسي به دوربين و ميكروفن مي توانيد هنگامي كه در كلاس هستيد وارد منوي اصلي و تنظيمات مرورگر خود شويد.

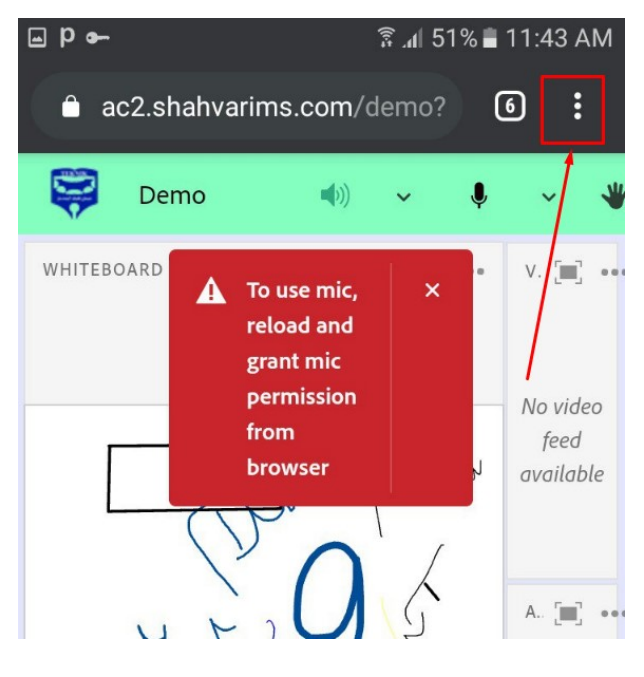

منوي اصلي مرورگر باز ميشود و سپس گزينه "تنظيمات" يا Settings را كليك نماييد.

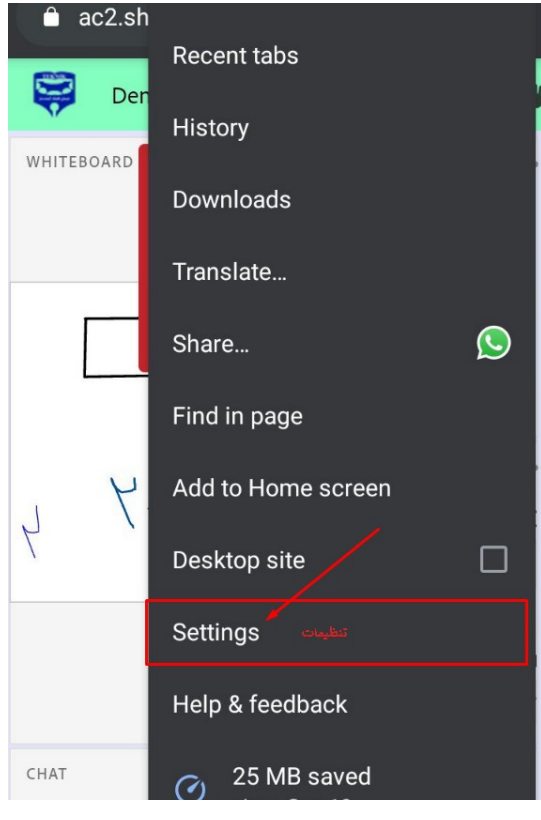

سپس گزينه "Site Setting" يا تنظيمات سايت را كليک نماييد

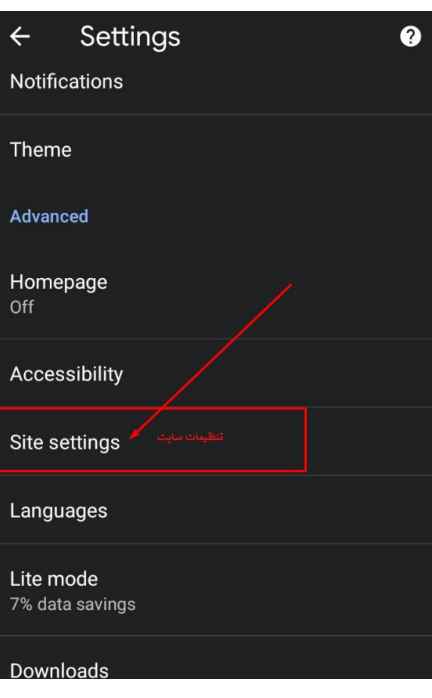

پس از باز شدن تنظيمات سايت، گزينه هاي مربوط به سايت ها مانند دوربين، ميكروفن، مكان و... قابل رويت است

با كليك بر روي گزينه هاي ميكروفن يا دوربين مشخص مي شود كه شما به چه سايت هايي دسترسي فعالسازي ميكروفن و دوربين را داده ايد و به چه سايت هايي اين دسترسي را نداده و بلاك كرده ايد.

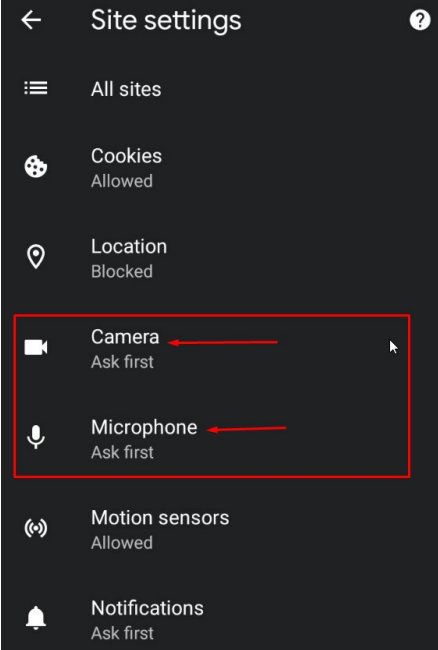

ما روي گزينه ميكروفن در اين مرحله كليك مي كنيم . همانگونه كه مشاهده ميفرماييد در تصوير زير ما يك سايت را بلاك كرده ايم و به ٦ سايت ديگر دسترسي به ميكروفنمان را داده ايم

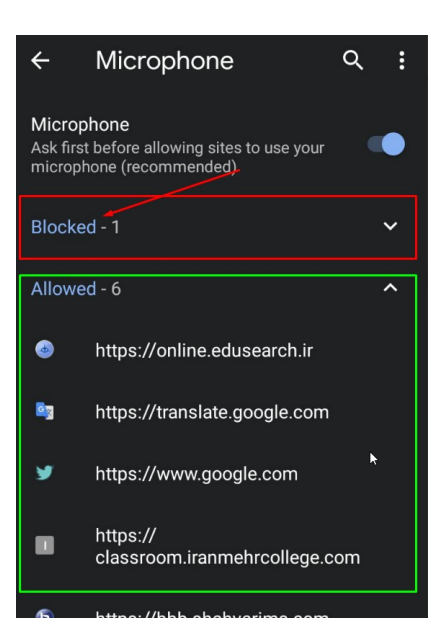

در اين مرحله مي توانيد روي قسمت Blocked كليك نموده تا ليست سايت هاي بلاك شده را كه دسترسي به دوربين يا ميكروفن ندارند، ببينيد

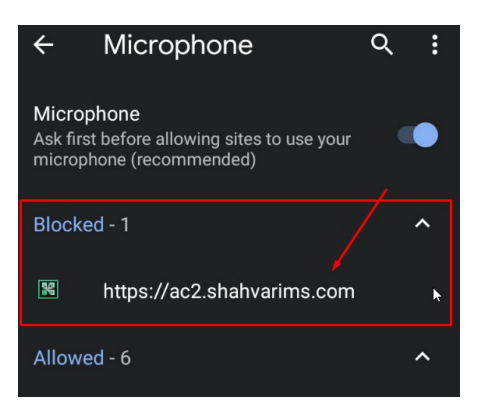

به آدرس دقت نماييد . آدرس سامانه ادوبي كانكت را مي توانيد در صفحه كلاس خود در بخش آدرس بالاي صفحه مرورگر بخاطر بسپاريد و سپس به بخش تنظيمات مراجعه نماييد. و اگر اين آدرس را در بخش Blocked مي بينيد شما قبلا به سوال پرسيده شده مرورگر براي دسترسي پاسخ block داده ايد.

حال براي اينكه دسترسي به ميكروفن و دوربين را براي اين آدرس باز كنيد روي آن كليك نموده تا وارد مرحله بعد شويد و دسترسي را باز نماييد.

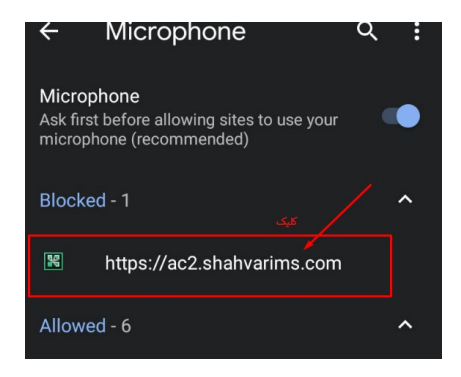

با كليك بر روي آدرس صفحه اي مانند زير باز خواهد شد

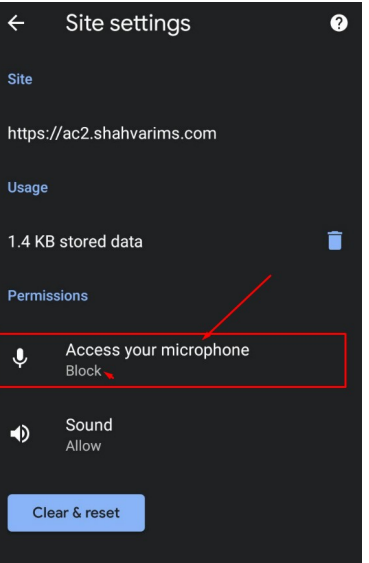

در اين مرحله مي توانيد روي گزينه microphone Your Access يا دسترسي به ميكروفن شما، كليك نموده و گزينه Allow يا اجازه دادن را انتخاب نماييد.

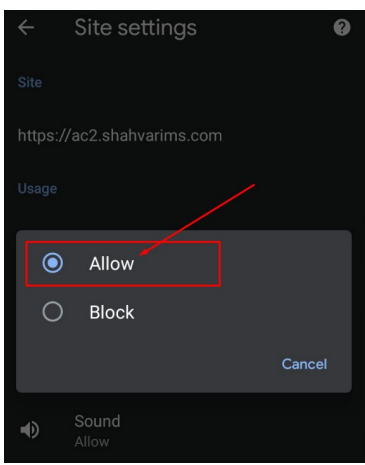

حال مرورگر به اين سايت اجازه دسترسي به ميكروفن يا دوربين شما مي دهد.

حال مي توانيد به محيط كلاس برگرديد و روي ميكروفن و يا دوربين كليك نموده تا صدا يا تصوير شما در كلاس پخش شود.

## سامانه مديريت آموزش شاهوار

نگارش ١

مورخ ١٣٩٩/٠٧/٠٩